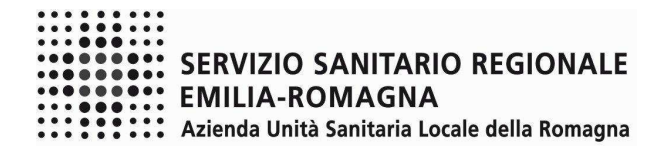

## **ISTRUZIONI OPERATIVE PROCEDURA CONCORSI ON-LINE – DIRIGENTE**

### **FASE 1 – REGISTRAZIONE**

Clicca sul pulsante "REGISTRATI" che si trova sulla destra dell'avviso di interesse

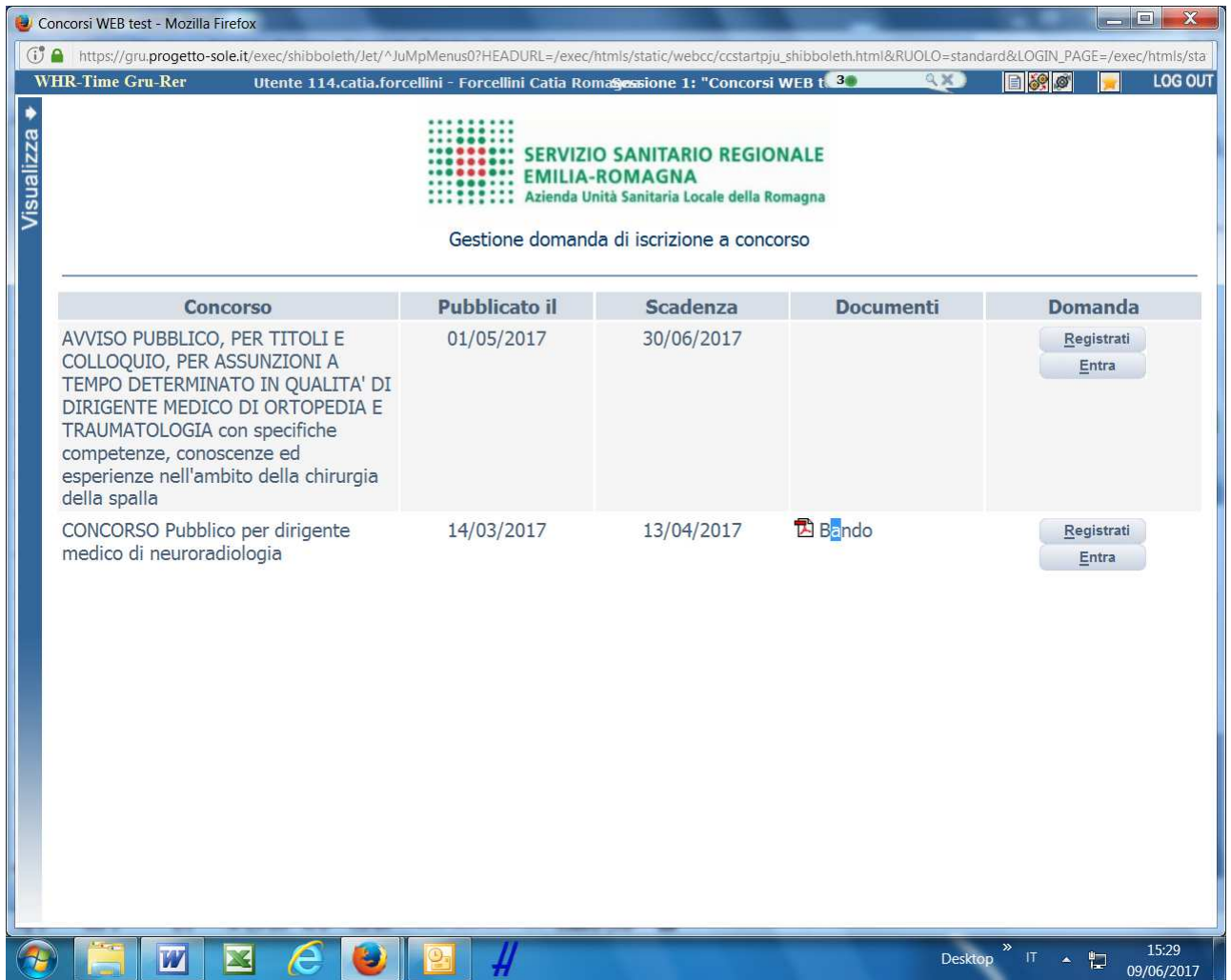

Si accede ad una schermata iniziale nella quale inserire il proprio indirizzo mail per la verifica del corretto funzionamento.

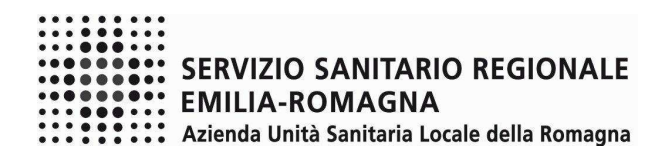

SCHERMATA 1

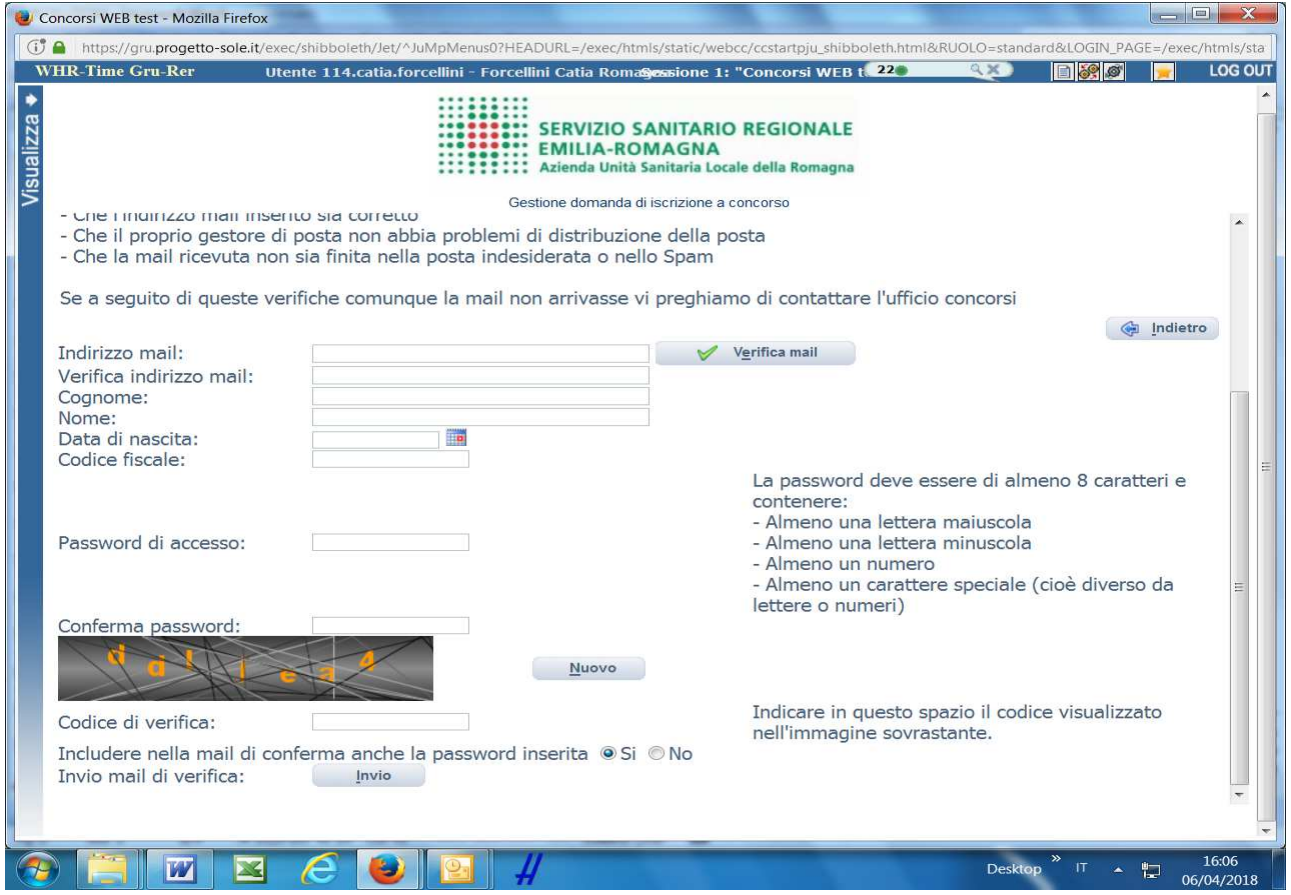

Digita il tuo indirizzo mail e clicca sul pulsante "verifica mail", entro pochi secondi arriverà una mail di conferma; si potrà proseguire solo dopo avere ricevuto la mail di conferma.

Procedi alla compilazione degli altri campi.

Dopo avere caricato tutti i dati necessari, premi il pulsante "invio" in fondo alla pagina per effettuare la registrazione al concorso.

L'applicativo provvederà ad inviare per mail il codice identificativo della domanda ed apparirà una pagina in cui inserire il codice ricevuto, per completare la procedura di registrazione. Solamente così sarà attivata la domanda.

ATTENZIONE nel compilare i campi "Cognome" e "Nome", per indicare vocali accentate è necessario scrivere la vocale semplice e farla seguire dal simbolo dell'apostrofo, es: scrivere Balabo' e non Balabò. L'utilizzo del tasto con le vocali accentate genera un errore di registrazione e la domanda di partecipazione non viene accettata.

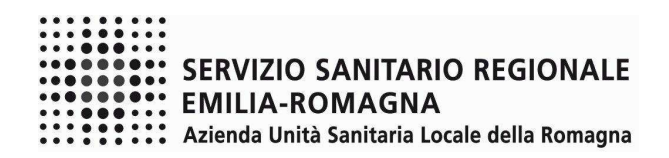

## SCHERMATA 2

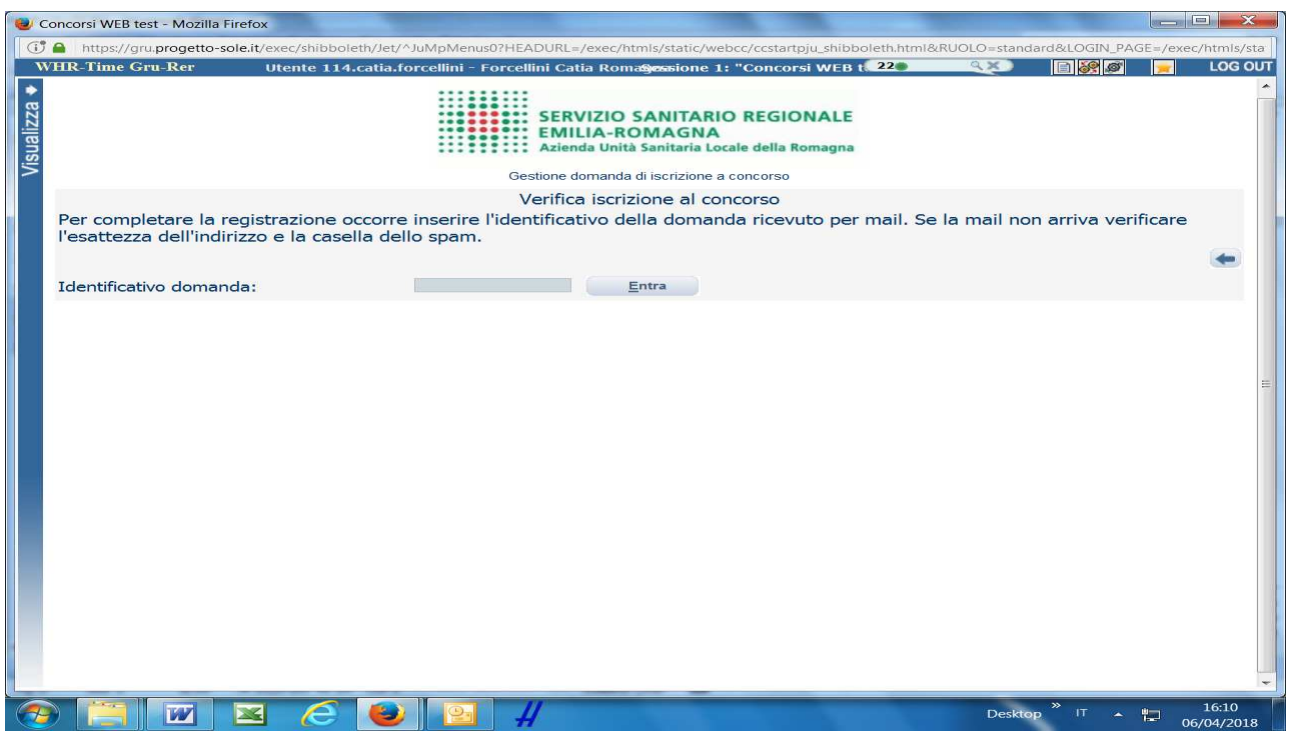

Inserisci le credenziali (identificativo ricevuto via email) e clicca su "ENTRA" e troverai le varie schede da compilare.

ATTENTO, le tue credenziali (identificativo ricevuto via email e password) saranno valide per la procedura selettiva fino alla sua conclusione, ciò significa che:

- − potrai effettuare più accessi per la compilazione della domanda anche in momenti successivi, tutte le informazioni che avrai salvato resteranno memorizzate;
- − una volta terminata la compilazione e chiusa la domanda potrai comunque rivedere quanto hai caricato.

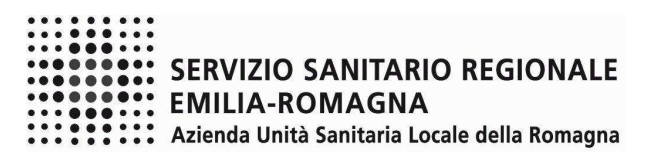

#### **FASE 2 – PRESENTAZIONE DELLA DOMANDA**

# DATI ANAGRAFICI

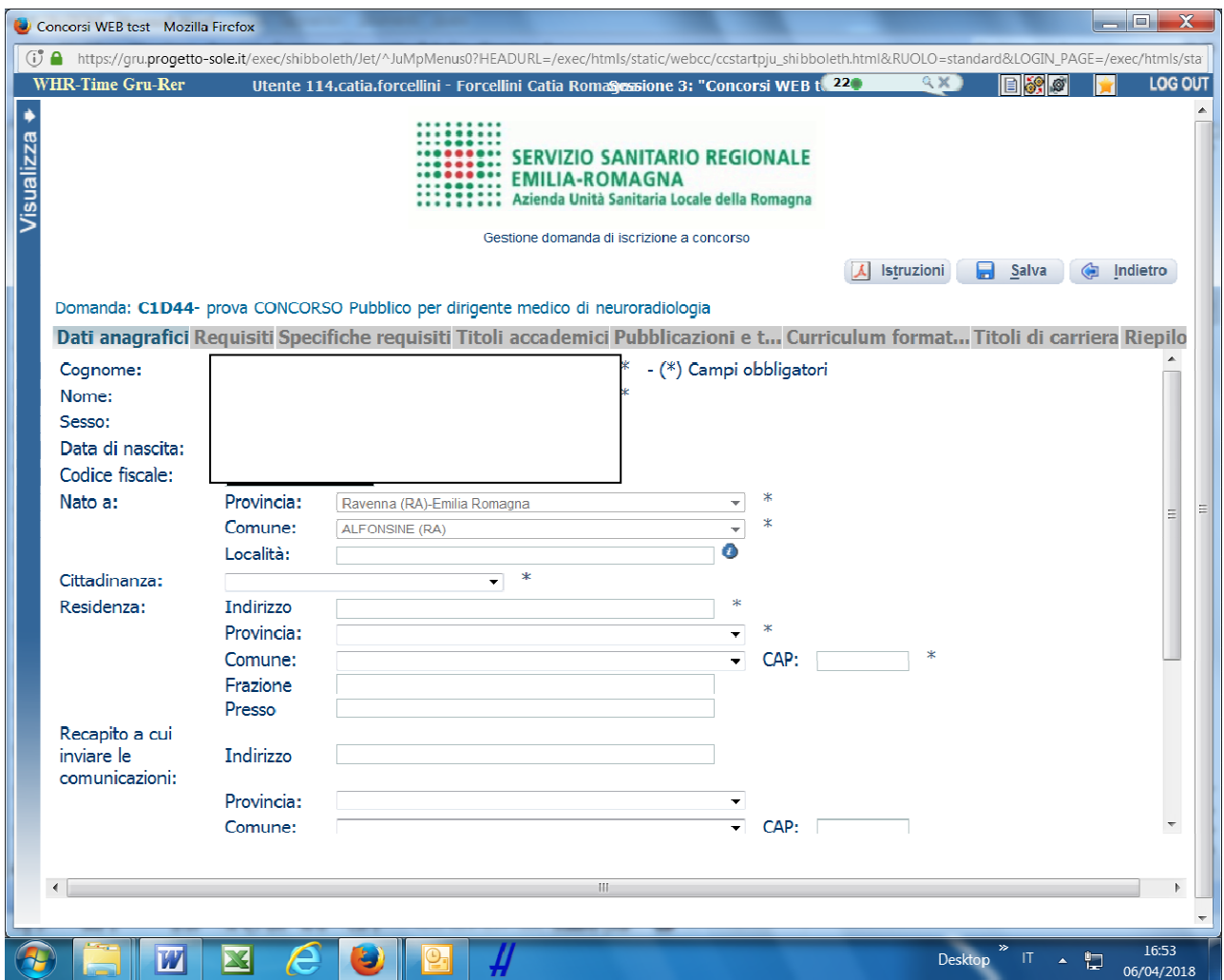

Attento ai campi OBBLIGATORI, contrassegnati da un asterisco (\*)

Nel campo INDIRIZZO inserire VIA/PIAZZA e NUMERO CIVICO.

Si precisa che:

− per la CITTADINANZA STRANIERA, nel campo "PROVINCIA" scegliere 'Estero (EE) – Estero' e così nel campo "COMUNE" sarà possibile trovare lo Stato Estero nel menù a tendina.

Una volta terminata la compilazione clicca sul pulsante "SALVA" che si trova in alto a destra.

NB: controlla le cartelle di posta indesiderata, spam, ecc. e le impostazioni dell' account di posta elettronica nel caso in cui non venga consegnata la mail di conferma.

ATTENZIONE nel compilare i campi "Cognome" e "Nome", per indicare vocali accentate è necessario scrivere la vocale semplice e farla seguire dal simbolo dell'apostrofo, es: scrivere Balabo' e non Balabò. L'utilizzo del tasto con le vocali accentate genera un errore di registrazione e la domanda di partecipazione non viene accettata.

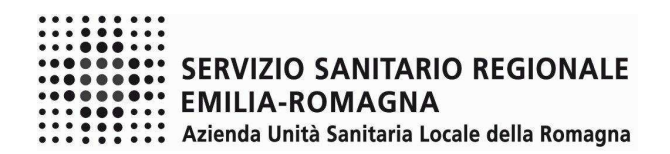

### REQUISITI

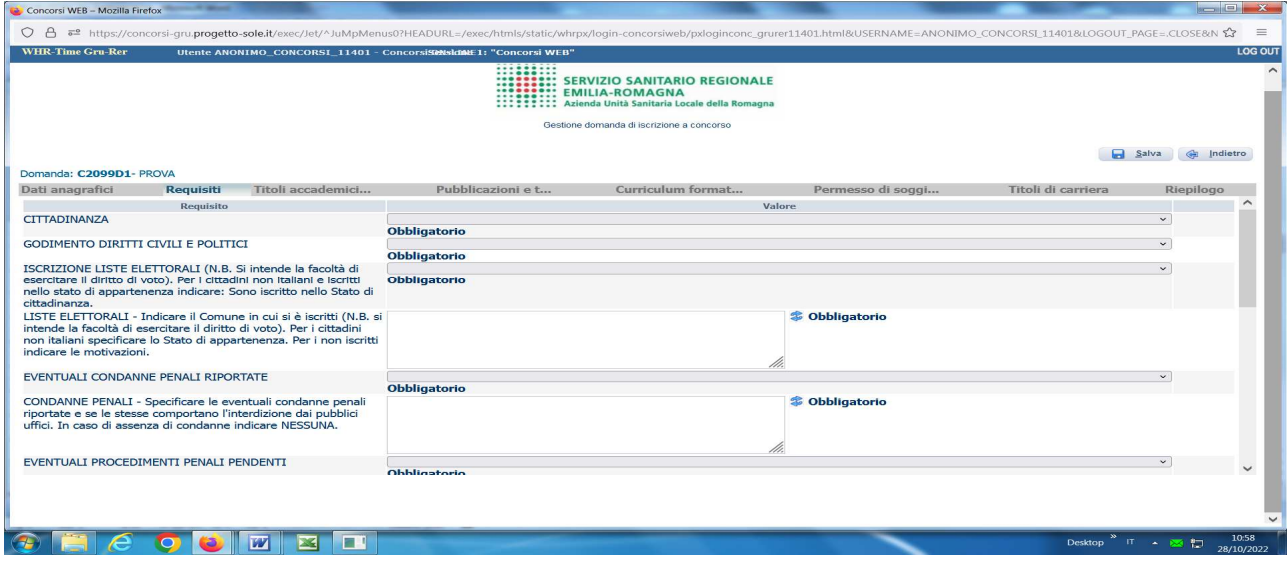

Tramite i menù a tendina sarà possibile dichiarare il possesso dei requisiti previsti per la partecipazione alla procedura selezionata.

Sono previsti anche campi descrittivi da compilare obbligatoriamente.

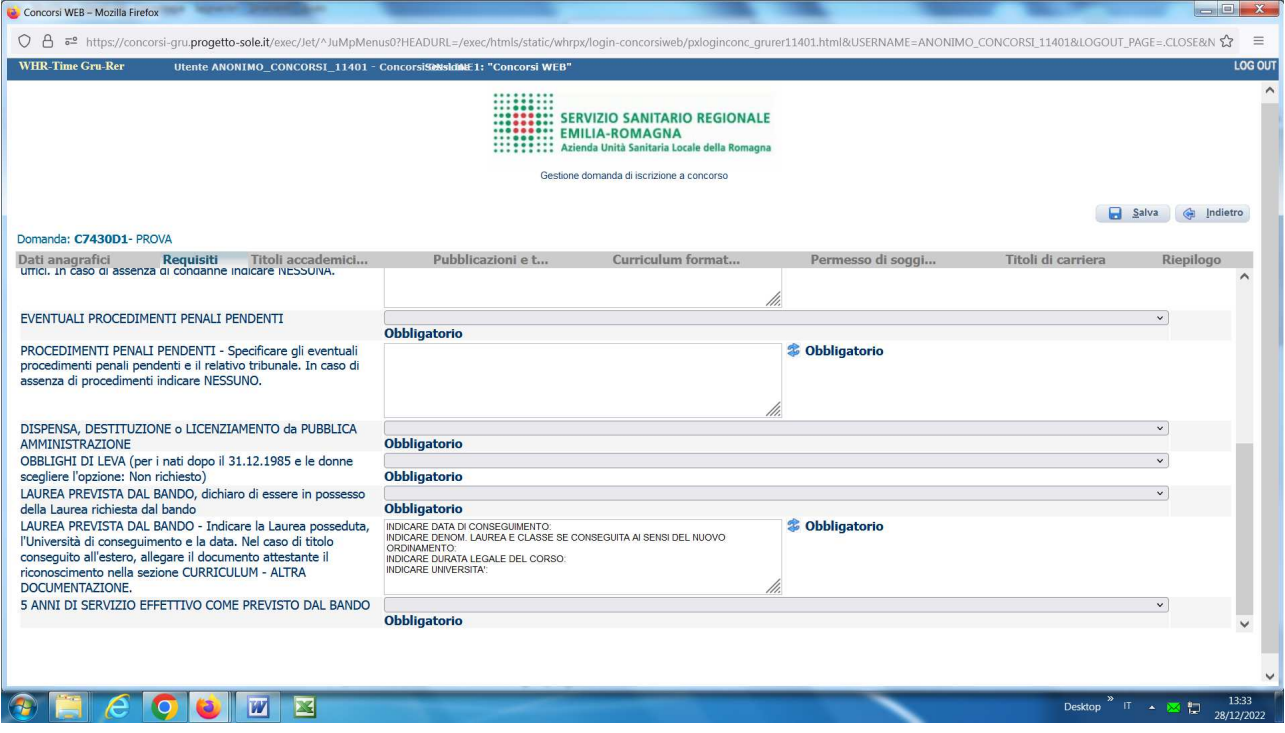

ATTENZIONE: in diversi campi descrittivi sono richieste delle informazioni da inserire a fianco delle stesse (dopo i due punti). E' possibile ripristinare la guida delle informazioni da inserire attraverso il tasto refresh  $\ddot{\ddot{\bullet}}$ , in tal caso dovrà essere ricompilato il campo.

#### **Al termine della compilazione di ogni scheda clicca sempre su "SALVA"**

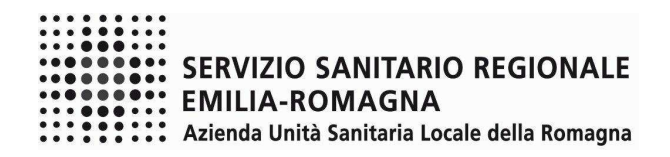

# PERMESSO DI SOGGIORNO

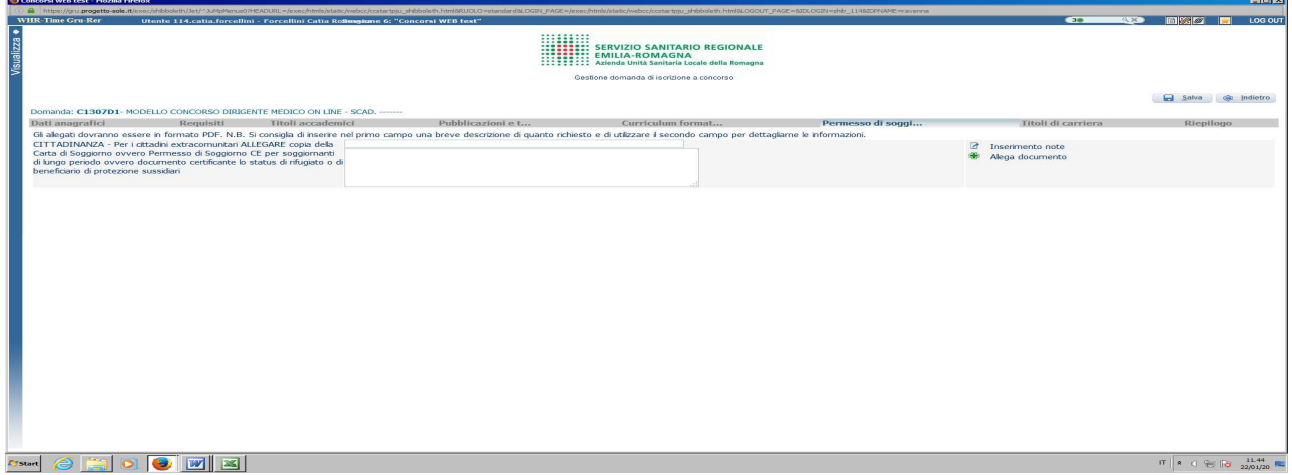

In questa sezione i cittadini extracomunitari dovranno allegare copia della Carta di Soggiorno ovvero Permesso di Soggiorno CE per soggiornanti di lungo periodo ovvero documento certificante lo status di rifugiato o di beneficiario di protezione sussidiari.

Si raccomanda di allegare un unico file in formato .pdf

### **ATTENTO! Al termine della compilazione di ogni scheda clicca sempre su "SALVA"**

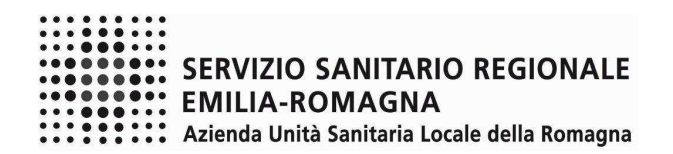

## TITOLI ACCADEMICI

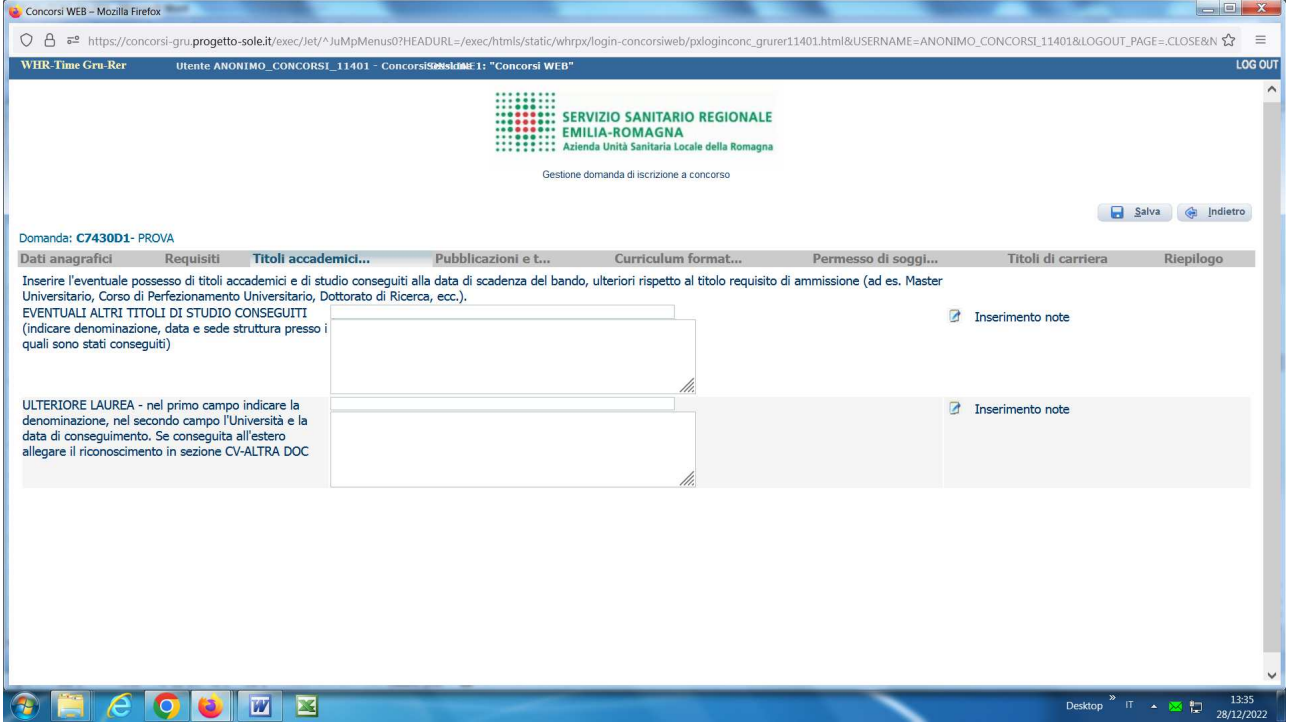

In questa schermata puoi indicare il conseguimento di titoli di studio ulteriori rispetto ai requisiti di ammissione.

Nel campo "ULTERIORE LAUREA" puoi indicare il conseguimento di ulteriore laurea, oltre quella fatta valere quale requisito di ammissione.

Nel campo "EVENTUALI ALTRI TITOLI DI STUDIO CONSEGUITI" potrai descrivere ulteriori titoli conseguiti, quali ad es. Master, Dottorato ecc.

Ricorda di indicare per ciascun titolo di studio, ai sensi del DPR 445/2000, denominazione esatta, Università/Ente, durata legale, data conseguimento.

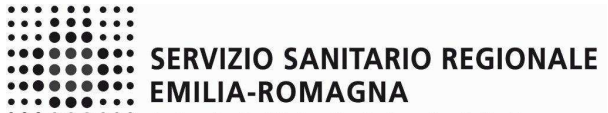

::::::: Azienda Unità Sanitaria Locale della Romagna

## PUBBLICAZIONI E TITOLI SCIENTIFICI

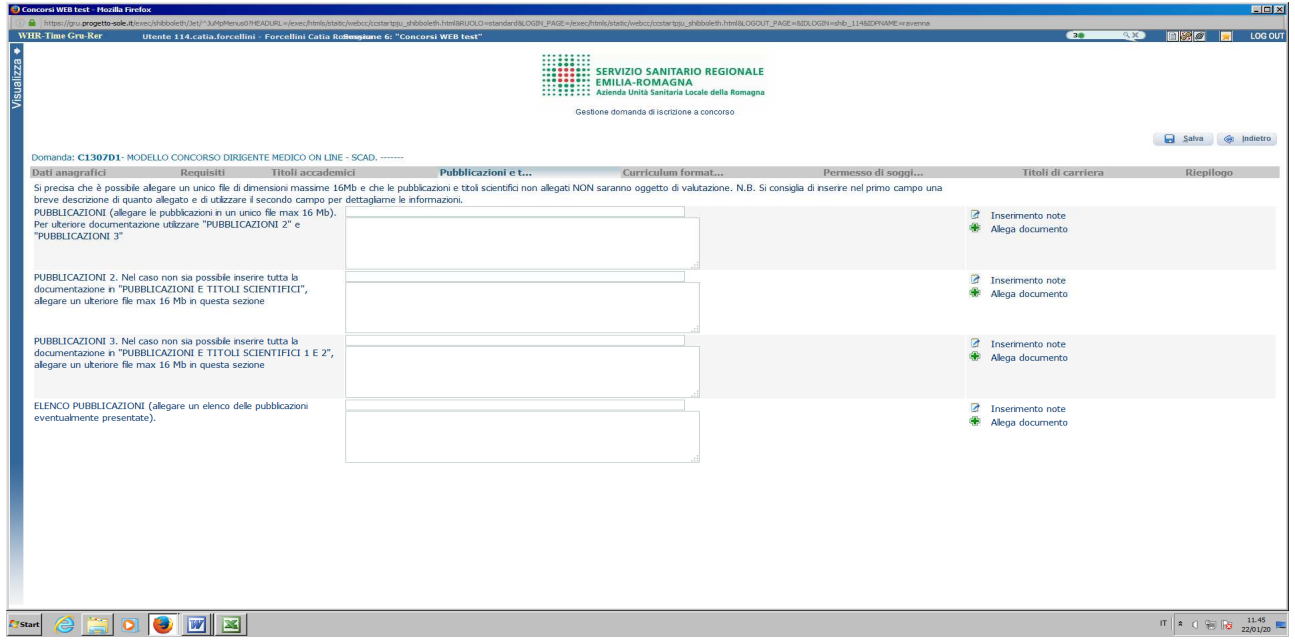

in questa schermata puoi allegare in formato .pdf ed in un unico file di dimensioni fino ad un massimo di 16 Mb, le pubblicazioni.

Per documentazione di maggiore dimensione, è prevista la possibilità di suddividerla in più righe

(pubblicazioni 2., pubblicazioni 3. ecc.) allegando più files e procedendo al caricamento separato nel limite di 16 Mb per ciascun file.

L'ultimo campo prevede la possibilità di allegare l'elenco delle pubblicazioni.

## CURRICULUM FORMATIVO E PROFESSIONALE

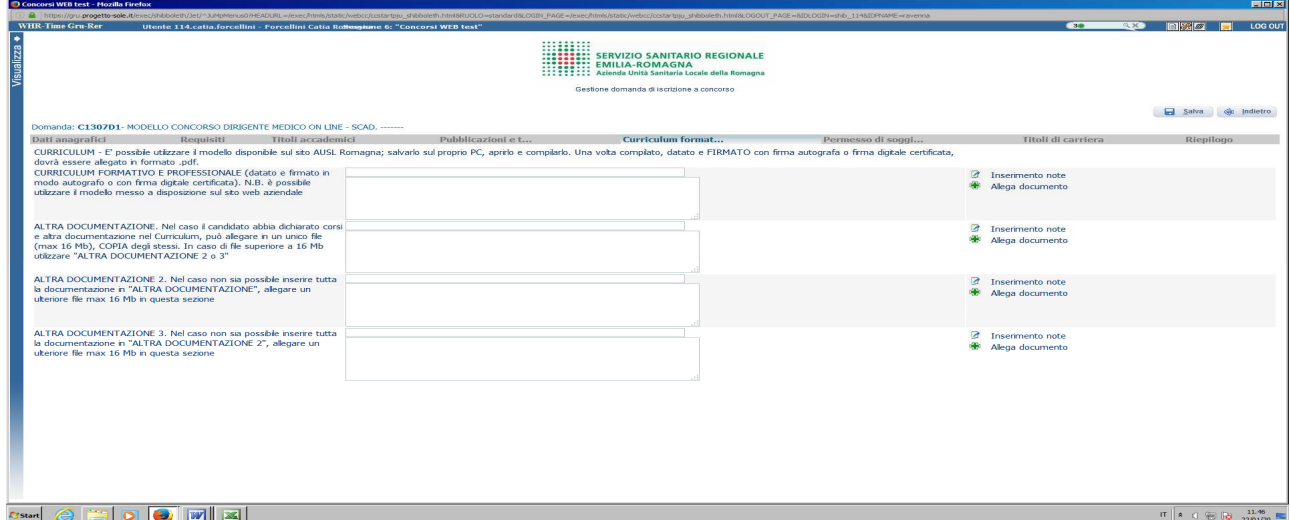

Sul sito internet dell'AUSL Romagna è possibile scaricare il modello di curriculum formativo e professionale (in formato .doc, oppure in altro formato aperto) e una volta compilato, datato e firmato (in forma autografa o con firma digitale certificata) dovrai allegarlo in formato .pdf.

In questa schermata è anche possibile allegare copia di altra documentazione che riterrai utile (ad es. documentazione di formale riconoscimento del servizio prestato all'estero).

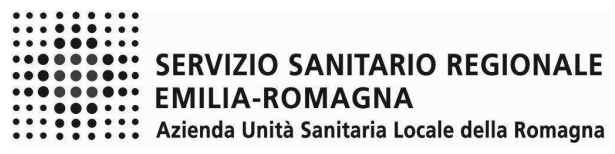

PERMESSO DI SOGGIORNO

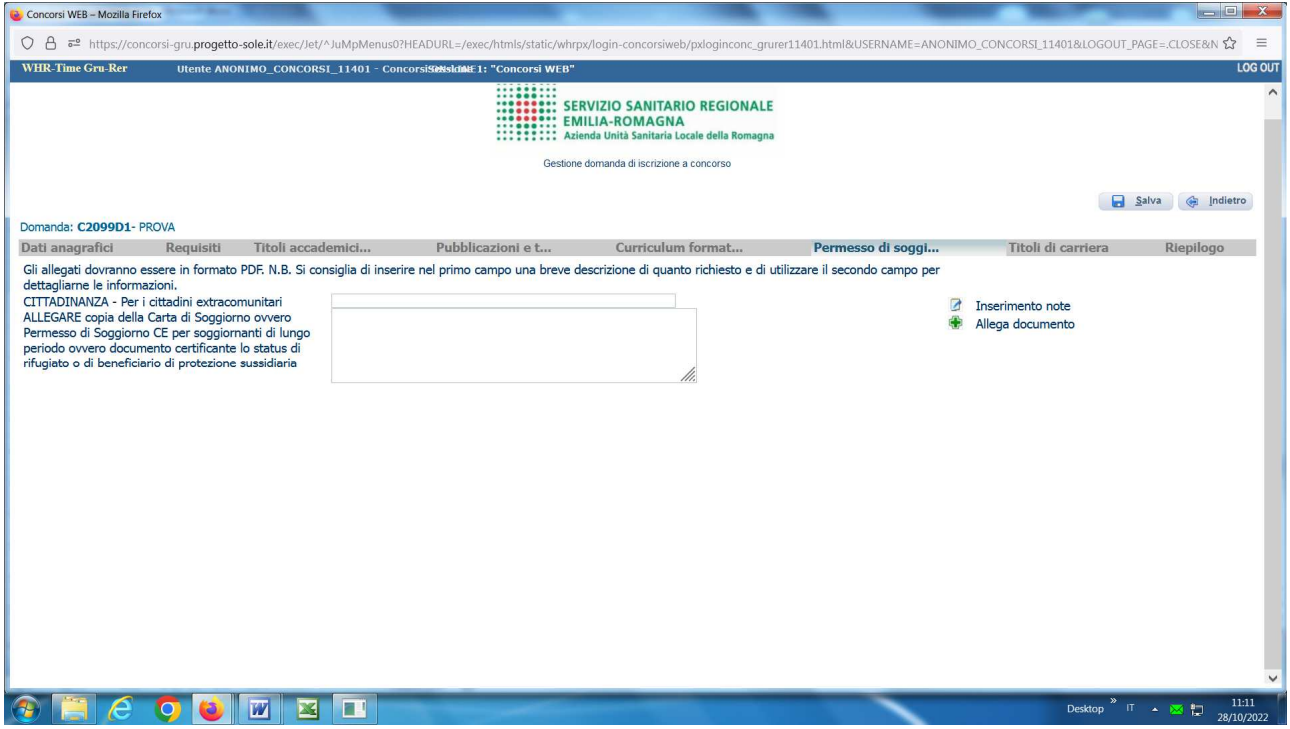

In questa sezione i cittadini extracomunitari dovranno allegare, cliccando sul pulsante **Allega documento,** copia della Carta di Soggiorno ovvero Permesso di Soggiorno CE per soggiornanti di lungo periodo ovvero documento certificante lo status di rifugiato o di beneficiario di protezione sussidiari.

Si raccomanda di allegare un unico file in formato **.pdf**

**ATTENTO!** Al termine clicca sul pulsante **B** Salva.

# :: SERVIZIO SANITARIO REGIONALE **EXAMPLE SERVIZIO SANTIARISTICALE**

::::::: Azienda Unità Sanitaria Locale della Romagna

#### TITOLI DI CARRIERA

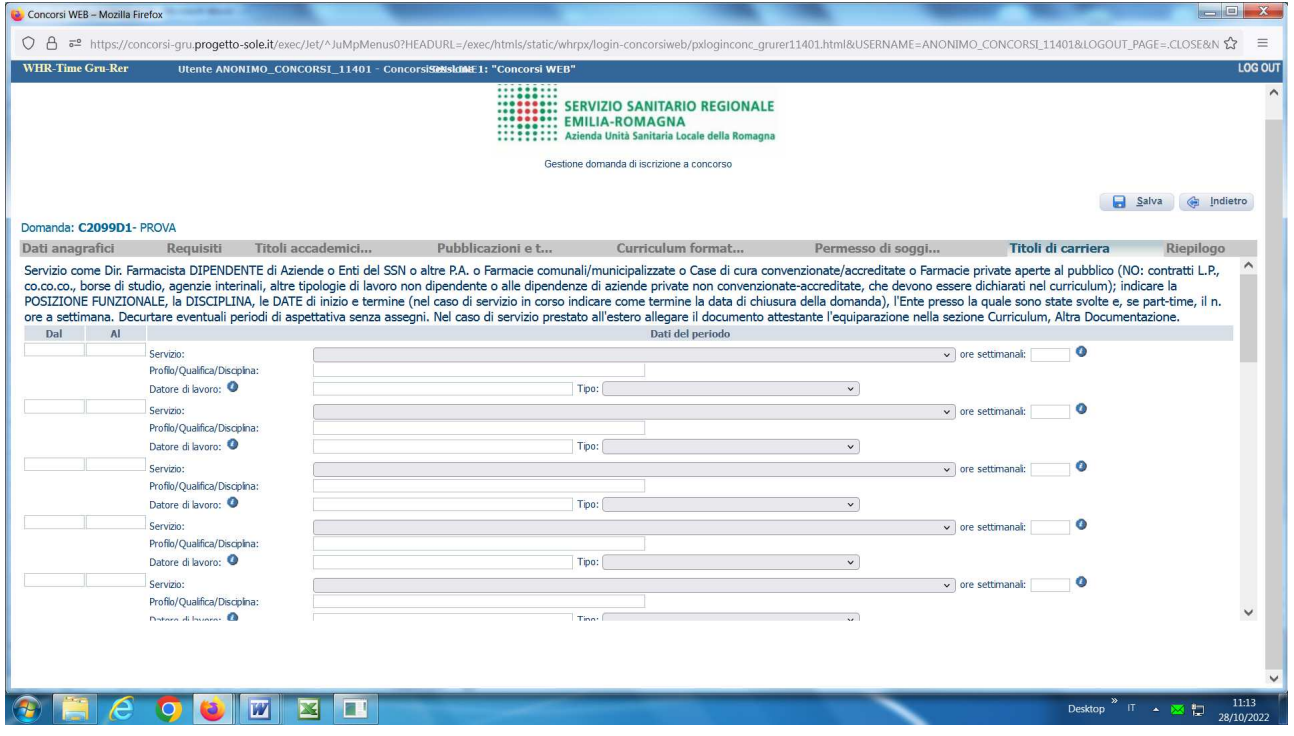

In questa schermata dovrai inserire i periodi di lavoro svolti con contratto di lavoro dipendente presso Aziende ed Enti del SSN , altre Pubbliche Amministrazioni**,** Case di Cura private accreditate, il servizio militare svolto rivestendo le mansioni oggetto della posizione funzionale a bando.

ATTENZIONE, i periodi che danno interruzione di carriera (ad es. aspettativa senza assegni) dovranno essere decurtati e non inseriti.

Nel campo "Datore di lavoro" indica la denominazione del datore e anche se si tratta di rapporto di lavoro a tempo indeterminato o a tempo determinato.

Nel campo "Tipo" scegli la tipologia di datore di lavoro.

Nel caso di servizio prestato all'estero, è necessario allegare il documento attestante l'equiparazione al servizio svolto in Italia entrando nella sezione Curriculum - Altra Documentazione; come tipo datore di lavoro selezionare "Altre pubbliche amministrazioni".

I periodi di lavoro svolti con contratto di lavoro autonomo, borse di studio, agenzie interinali o altre tipologie di lavoro non dipendente e il lavoro prestato alle dipendenze di privati non accreditati con il Servizio Sanitario Nazionale, non deve essere descritto in questa sezione, ma deve essere dichiarato nel curriculum da allegare alla presente domanda.

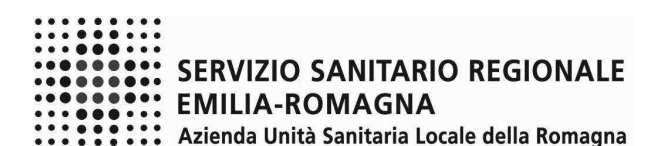

#### RIEPILOGO

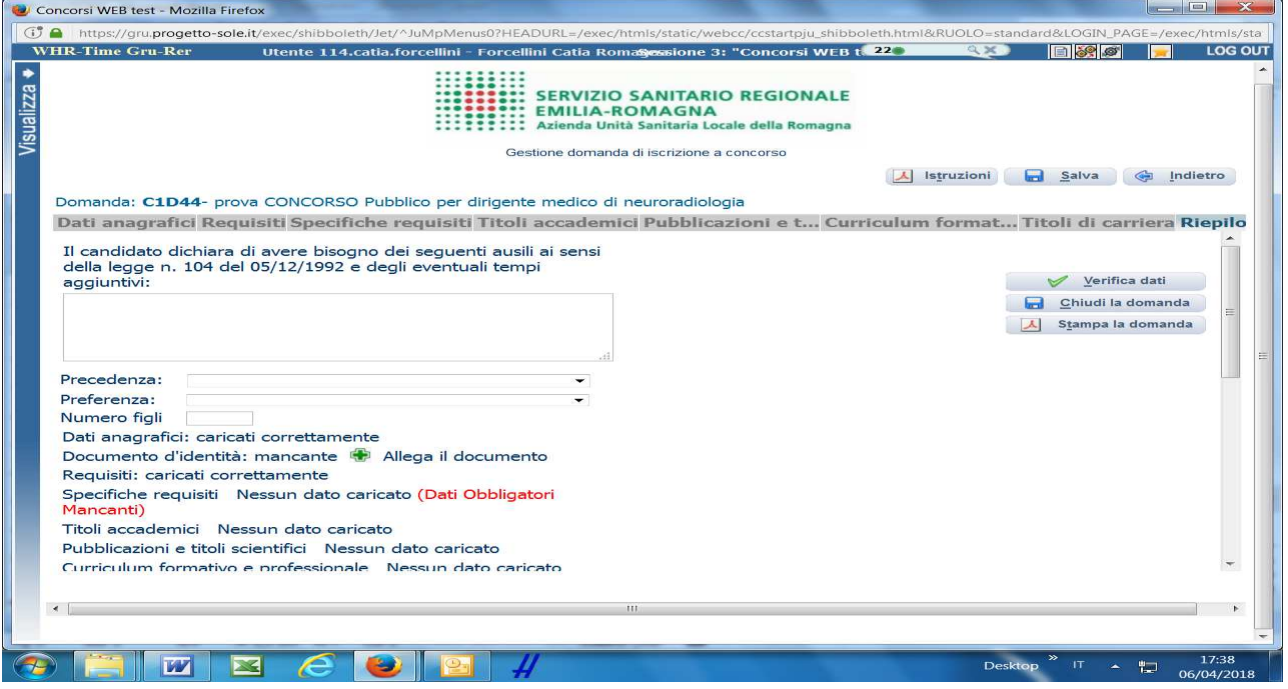

In questa schermata potrai:

- − indicare se sei in possesso dei requisiti che conferiscono **diritto di precedenza** secondo quanto previsto dal bando in materia di riserve, selezionabili dal menù a tendina; dettagliare la motivazione nella sezione "Curriculum – documenti preferenza/precedenza" e allegare idonea documentazione nella medesima sezione;
- − indicare se sei in possesso di titoli che conferiscono **diritto di preferenza a parità di punteggio**, selezionabili dal menù a tendina; e allegare idonea documentazione nella medesima sezione;
- − **allegare la copia del documento di identità in corso di validità** (OBBLIGATORIO) cliccando sul pulsante **Allega il documento**; ATTENZIONE è possibile allegare un solo file .pdf, quindi devi riportare il fronte – retro del documento in un unico file;
- − verificare se sono state compilate tutte le sezioni della domanda online;
- − spuntare il consenso alla formula di autodichiarazione e della privacy (OBBLIGATORI).

RICORDA che la funzione 'ALLEGA FILE' prevede la possibilità di allegare un unico file di dimensioni non superiori a 16 MB.

A questo punto cliccare sul pulsante **Verifica dati** per controllare di avere compilato tutto correttamente.

Ora puoi cliccare sul pulsante **Chiudi la domanda** per inviare la tua domanda di partecipazione.

ATTENZIONE: una volta chiusa la domanda nessun dato risulta modificabile, se dovesse risultare il contrario verificare la causa della non avvenuta chiusura della domanda e provvedere a chiuderla correttamente.

In caso di errori o di necessità di integrazioni, dovrai compilare una nuova domanda.

Clicca sul pulsante **A** Stampa la domanda per vedere un RIEPILOGO di quanto hai caricato; la domanda in formato **.pdf** stampabile ti verrà inviata automaticamente dal sistema all'indirizzo di posta elettronica da te indicato al momento della registrazione.

CONTROLLA le cartelle di posta indesiderata, spam, ecc. e le impostazioni dell'account di posta elettronica nel caso non si riceva la mail di conferma di avvenuta iscrizione alla procedura.

SI INVITA A SCARICARE, LEGGERE E CONSERVARE IL BANDO DI SELEZIONE nel quale sono riportate tutte le disposizioni inerenti la procedura selettiva.